## SAILOR 33 Fleet+ Installation Check List

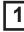

The check list is an aid in securing that all necessary settings have been made following the installation of SAILOR 33 Fleet+.

References are made to the SAILOR 33 Fleet+ **Getting Started** manual and the **User Guide** on the enclosed CD.

Configuration from PC is done by downloading the SAILOR vtLite program from the CD, see **Getting Started** > Installing the PC program.

Check that all grounding conditions are according to the installation appendix in Getting Started!

## Antenna Unit

When placing the antenna avoid obstructions and interference.

## **Below Deck Equipment**

Ensure a free space around the BDU of at least 10 cm for adequate cooling, and to allow removal of the unit.

| Ref No |  | Action                                                                                                    | Function                                | No         | Comments/settings                                                    |
|--------|--|----------------------------------------------------------------------------------------------------|-----------------------------------------|------------|----------------------------------------------------------------------|
| 1      |  | Switch ON SAILOR 33 Fleet+. (wait for initialization to finish)                                             |                                         |            | Disregard alarm readouts                                             |
| 2      |  | Start satellite search, if needed.<br>Signal strength: typically 540<br>(should be at least 500 when idle). | Sat. Search                             | HS<br>menu | See HANDSET > FUNCTIONS > Satellite search                           |
| 3      |  | Program the "Net service provider" for an Ocean Region.                                                     | Set default                             | HS<br>menu | See HANDSET FUNCTIONS > Selecting default Net service provider       |
| 4      |  | Program Net service providers for all Ocean Regions                                                         | Set default using SAILOR vtLite         | 1          | See CONFIGURATION FROM PC>Set default net provider                   |
| 5      |  | Change to "Owner Level"                                                                                     | Set access level                        | 2          | See CONFIGURATION<br>FROM PC>Access level.                           |
| 6      |  | Set "Diagnostics" to ON                                                                                     | Set diagnostics                         | 974        | See CONFIGURATION FROMPC > Configuration > set diagnostics.          |
| 7      |  | The first SAILOR ISDN Handset will<br>be given:<br>MSN20 - terminal ID 01, and<br>MSN22 - terminal ID 03    |                                         | HS<br>menu | Automaticaly selected. See handset settings, "Active MSN" to verify. |
| 8      |  | Enable "Traffic log"                                                                                        | Log (see Main window)                   | Log        | See OPERATION FROM PC > Traffic log settings.                        |
| 9      |  | Configure all external TAs with MSN number.                                                                 | Check with<br>Getting Started<br>manual |            | See the user instruction for the specific TA                         |

| 10 🖵 | Configure the BDU with<br>MSN numbers (if beyond the pre-<br>programmed MSN numbers) | Device manager<br>(select from Main<br>window) |     | See CONFIGURATION FROMPC>Routing of incoming calls and/or MSN configuration. |
|------|--------------------------------------------------------------------------------------|------------------------------------------------|-----|------------------------------------------------------------------------------|
| 11 🗆 | Make a 4.8 kbps voice call                                                           | Handset                                        |     | See OPERATION FROM<br>HANDSET>Making a call.                                 |
| 12 🖵 | Make a fax call                                                                      | Via <b>TA</b>                                  |     | See TELEFAX SERVICE                                                          |
| 13 🖵 | Make a data call                                                                     |                                                |     | See CD > Applications: • Mobile Data Service (RS-232/USB)                    |
| 14 🖵 | Check the traffic log performance after above calls                                  | Log (see Main window)                          | Log | See OPERATION FROM PC>Traffic log readout.                                   |
| 15 🗆 | Check alarm list                                                                     | Alarms and messages                            | 941 |                                                                              |